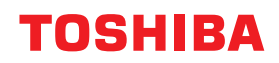

東芝デジタル複合機

# **e-BRIDGE Plus for WebDAV 取扱説明書**

●このたびは弊社製品をお買い上げいただきましてまことにありがとうございます。 ●お使いになる前に取扱説明書をよくお読みください。お読みになった後は必ず保管してください。

#### ©2019 - 2022 Toshiba Tec Corporation All rights reserved 本書は、著作権法により保護されており、東芝テック株式会社の承諾がない場合、本書のいかなる部分もその複 写、複製を禁じます。

このたびは弊社製品をお買い上げいただきまして、まことにありがとうございます。 本書は、WebDAVサーバーと連携し、e-BRIDGE Plus for WebDAVをインストールした複合機から原稿を印 刷、スキャンする方法について説明します。お使いになる前に本書をよくお読みください。

# **■ 本書の読みかた**

## **□ 本文中の記号について**

本書では、重要事項には以下の記号を付けて説明しています。これらの内容については必ずお読みください。

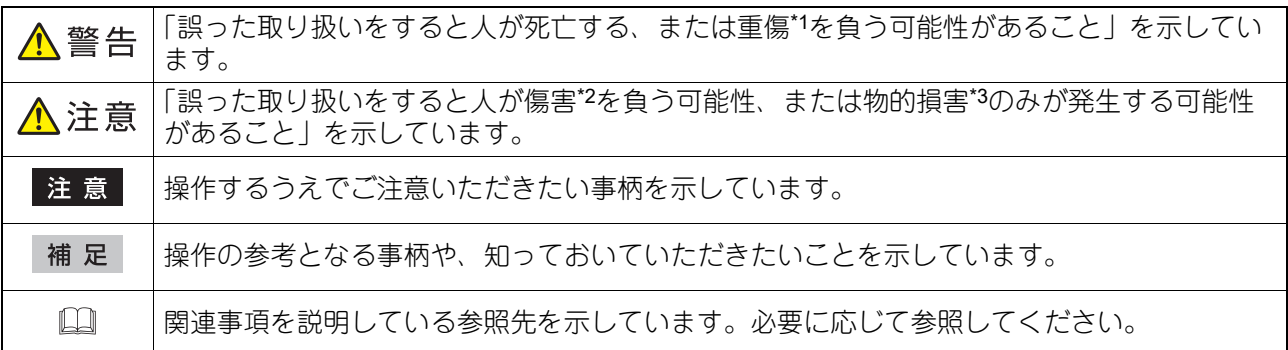

\*1 重傷とは、失明やけが・やけど(高温・低温)・感電・骨折・中毒などで、後遺症が残るものおよび治療に入院・長期の通院を要するもの を指します。

\*2 傷害とは、治療に入院や長期の通院を要さない、けが・やけど・感電を指します。

\*3 物的損害とは、財産・資材の破損にかかわる拡大損害を指します。

# **□ 本書の対象読者について**

本書は一般使用者(ユーザー)および機器管理者向けの取扱説明書です。

# **□ 本文中の画面について**

お使いの機種やオプション機器の装着状況、インストールしているアプリケーションによっては、表示され る画面が異なることがあります。

# **□ 本文中の記載名称について**

本書では、両面同時原稿送り装置と自動両面原稿送り装置を、どちらも「自動原稿送り装置」と記述して説 明しています。

# **□ 商標について**

本書に掲載されている会社名、製品名は、それぞれの会社の商標または登録商標である場合があります。

# e-BRIDGE Plus for WebDAVを使用する

e-BRIDGE Plus for WebDAVのセットアップと使い方を説明します。

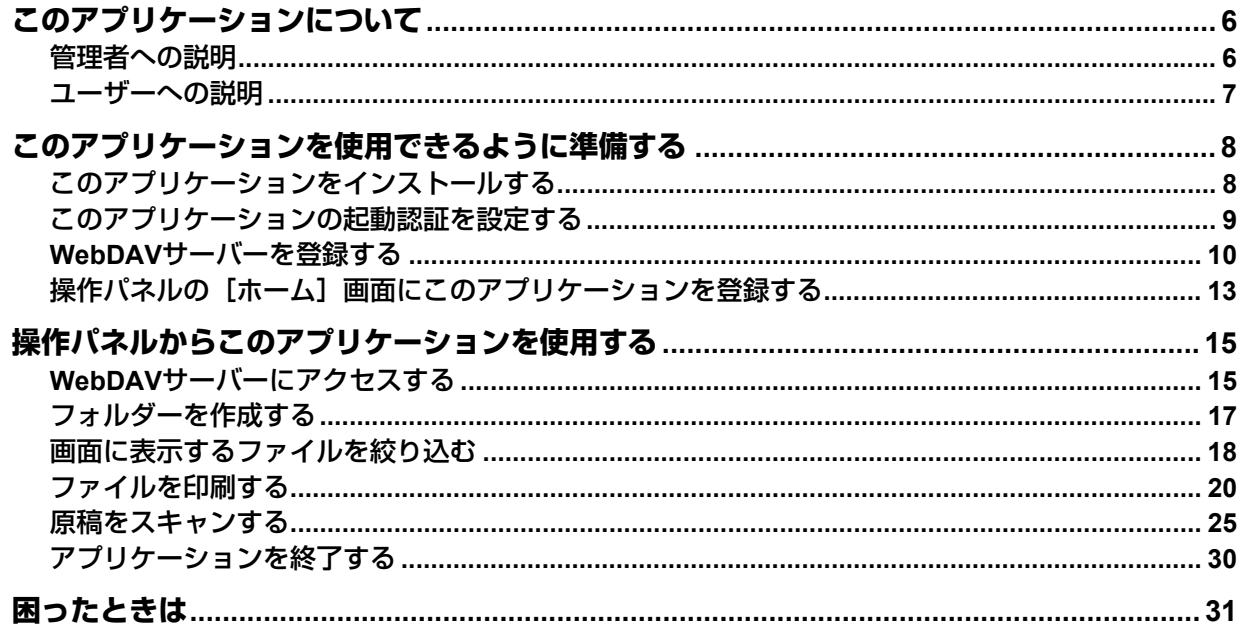

# <span id="page-5-0"></span>**このアプリケーションについて**

e-BRIDGE Plus for WebDAV (本書では以降「このアプリケーション」と称します)は、弊社のデジタル複合 機(本書では「本機」と称します)にインストールして利用するアプリケーションです。本機の操作パネル からこのアプリケーションを起動してWebDAVサーバーにあるファイルを印刷したり、原稿をスキャンして WebDAVサーバーに保存することができます。

#### 注意

このアプリケーションを使ってWebDAVサーバーに保管されたお客様のデータや資産、WebDAVサーバーお よびお客様の環境は、自己責任において適切な運用を行い保護してください。

### <span id="page-5-1"></span>**■ 管理者への説明**

管理者は、以下の項目を確認してからこのアプリケーションをセットアップしてください。準備やセット アップはTopAccessを使用します。設定画面の詳しい操作方法は、TopAccessガイド/ TopAccessを参照 してください。

# **□ チェックポイント**

管理者は以下の点を確認してください。

- このアプリケーションをご利用いただける複合機については、サービスエンジニアにお問い合わせくださ い。
- スキャンした文字を認識するには、本機にOCRオプション(ライセンス)がインストールされている必要 があります。
- 本機の時計を正しい時刻に設定する必要があります。時刻が正しくないと証明書の検証に失敗してネット ワークに接続できない場合があります。
- WebDAVサーバーがセットアップされており、本機がそのサーバーにアクセスできるネットワークに接続 されている必要があります。また、WebDAVサーバーに接続する際は以下のユーザー認証方式をサポート しています。
	- -[Digest]認証
	- [Basic] 認証
- ネットワーク上の通信を保護したい場合は、HTTPS通信をお使いください。
- ユーザー認証または部門認証が必要な場合は、TopAccessで設定する必要があります。
- ユーザーには[印刷機能]や[スキャン機能]を利用できる権限のあるロールをTopAccessから割り当て る必要があります(制限を設けていない限り、ユーザーは通常これらの権限を有します)。
- このアプリケーションは、WebDAVサーバーへの接続時に、TopAccessのプロキシ設定に入力したアカウ ントIDとパスワードを使用します。

# **□ セットアップ**

ユーザーがこのアプリケーションを本機で利用できるように、管理者はTopAccessを使ってあらかじめ準備 する必要があります。本書は以下のセットアップ手順を説明します。管理者は以下の各説明を順にお読みい ただき、このアプリケーションをセットアップしてください。

- 1. このアプリケーションを本機にインストールします。 P.8 [「このアプリケーションをインストールする」](#page-7-0)
- 2. このアプリケーションの起動時に、認証するかどうかを設定します。 P.9 [「このアプリケーションの起動認証を設定する」](#page-8-0)
- 3. ユーザーがアクセスするWebDAVサーバーを登録します。最大10か所まで登録できます。 P.10 「WebDAV[サーバーを登録する」](#page-9-0)
- 4. ユーザーが操作パネルからWebDAVサーバーにアクセスできるように、[ホーム]画面にこのアプリケー ションを登録します。

P.13 [「操作パネルの\[ホーム\]画面にこのアプリケーションを登録する」](#page-12-0)

管理者もユーザーとしてファイルを印刷したり、原稿をスキャンすることができます。次のユーザー向け操 作手順もお読みください。

 $\mathbf{1}$ 

# <span id="page-6-0"></span>**■ ユーザーへの説明**

このアプリケーションを使用するには、以下を参照してください。

- 本機の操作パネルからWebDAVサーバーを選択してログインする方法は、本書の以下を参照してください。 P.15 「WebDAV[サーバーにアクセスする」](#page-14-1)
- ファイルの印刷方法や原稿のスキャン方法は、本書の以下を参照してください。
	- P.17 [「フォルダーを作成する」](#page-16-0)
	- P.18 [「画面に表示するファイルを絞り込む」](#page-17-0)
	- P.20 [「ファイルを印刷する」](#page-19-0)
	- P.25 [「原稿をスキャンする」](#page-24-0)
- トラブルが発生した場合は、本書の以下を参照してください。 P.31 [「困ったときは」](#page-30-0)

# <span id="page-7-1"></span>**このアプリケーションを使用できるように準備する**

管理者は、以下の手順に従ってこのアプリケーションをセットアップしてください。

# <span id="page-7-0"></span>**■ このアプリケーションをインストールする**

本機のTopAccessからこのアプリケーションをインストールします。

#### 注意

アプリケーションをインストールするには、管理者権限でTopAccessにログインする必要があります。 TopAccessの操作方法については、TopAccessガイド/ TopAccessを参照してください。

- **1 TopAccess**を起動して、管理者としてログインします。
- **2** [管理者]**>**[アプリケーション]**>**[アプリケーションリスト]をクリックして[アプリケー ションリスト]を開き、[インストール]をクリックします。

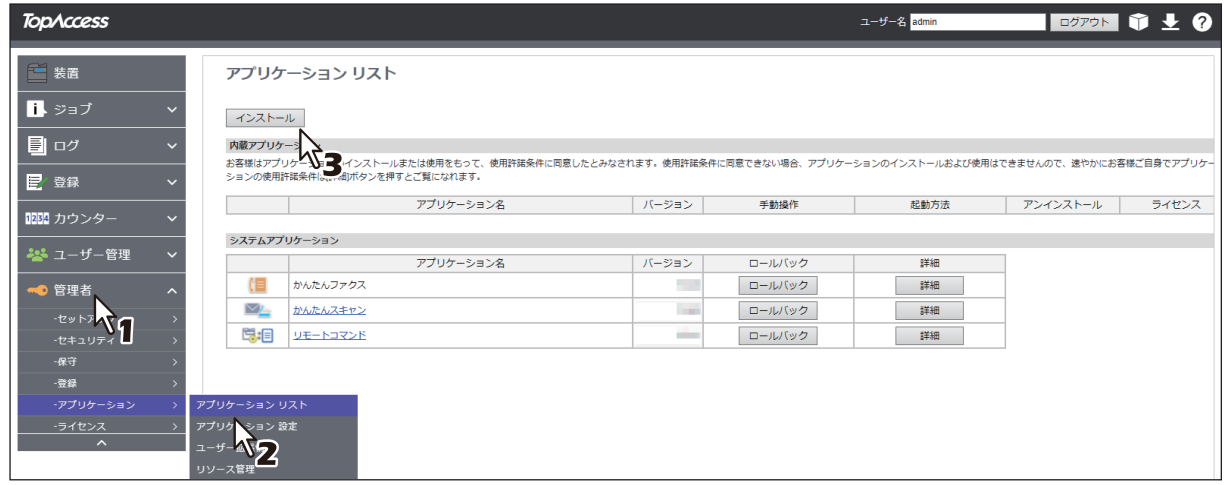

**3** [ファイルの選択**\***]をクリックして**e-BRIDGE Plus for WebDAV**のインストールファイルを選 択し、[インポート]をクリックしたら画面の指示に従ってインストールします。

\* [ファイルの選択]のボタン名称は、ブラウザーによって異なります。

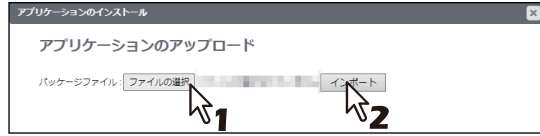

補足

[アプリケーションリスト]に登録したこのアプリケーションに対して、以下のボタンを操作できます。

- [アンインストール]を選択すると、このアプリケーションを本機から削除できます。
- [詳細]を選択すると、このアプリケーションの詳細情報を確認できます。

 $\mathbf{1}$ 

# <span id="page-8-0"></span>**■ このアプリケーションの起動認証を設定する**

このアプリケーションの起動時に認証するかどうかを、本機のTopAccessから設定します。

### 注意

認証を設定するには、管理者権限でTopAccessにログインする必要があります。TopAccessの操作方法につ いては、TopAccessガイド/ TopAccessを参照してください。

**1 TopAccess**を起動して、管理者としてログインします。

**2** [管理者]**>**[アプリケーション]**>**[アプリケーションリスト]をクリックして[アプリケー ションリスト]を開き、[e-BRIDGE Plus for WebDAV]の [詳細] をクリックします。

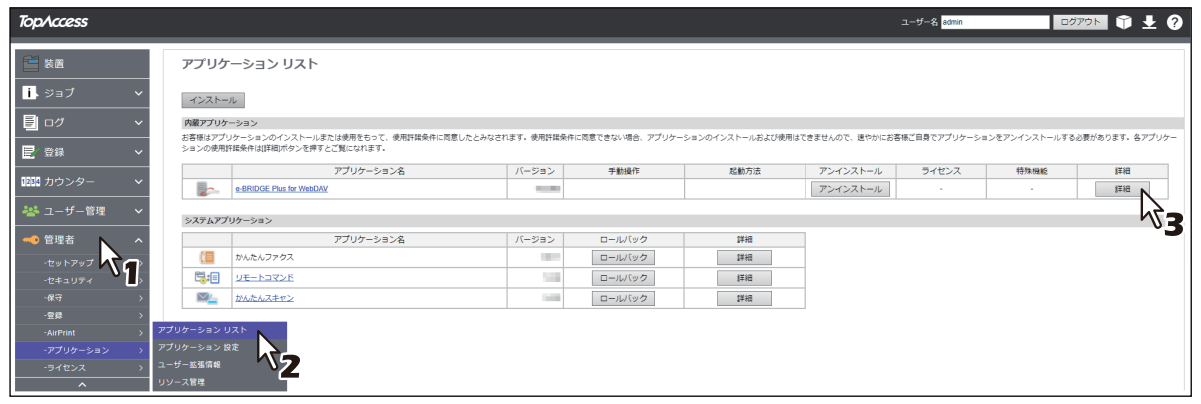

- **3** [認証]から[有効]または[無効]を選択します。
	- 有効:操作パネルの「ホーム]画面からこのアプリケーションを起動するたびに、部門またはユー ザー認証が必要です。
	- 無効:[部門管理設定]や[ユーザー認証設定]の[プリント]や[スキャン]が有効な場合は、この アプリケーションから印刷またはスキャン操作を実行する際に認証が必要です。各機能の認証が無効 に設定されている場合は、認証は必要ありません。

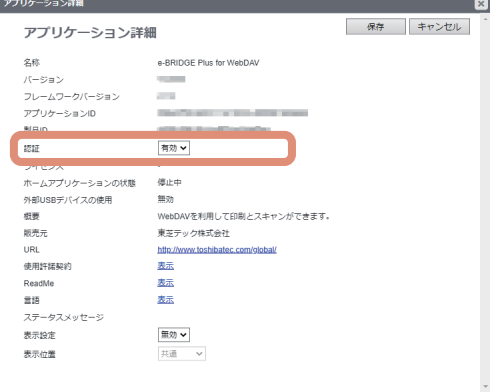

注意

各機能の認証設定方法については、TopAccessガイド/ TopAccessを参照してください。

## **4** [保存]をクリックします。

[キャンセル]をクリックすると、設定を変更しないで「アプリケーション詳細]画面を閉じます。

# <span id="page-9-0"></span>**■ WebDAVサーバーを登録する**

管理者は、ユーザーが使用するWebDAVサーバーを最大10か所までこのアプリケーションに登録できます。

#### 注意

WebDAVサーバーを登録するには、管理者権限でTopAccessにログインする必要があります。TopAccessの 操作方法については、TopAccessガイド/ TopAccessを参照してください。

- **1 TopAccess**を起動して、管理者としてログインします。
- **2** [管理者]**>**[アプリケーション]**>**[アプリケーションリスト]をクリックして[アプリケー ションリスト]を開き、[**e-BRIDGE Plus for WebDAV**]をクリックします。

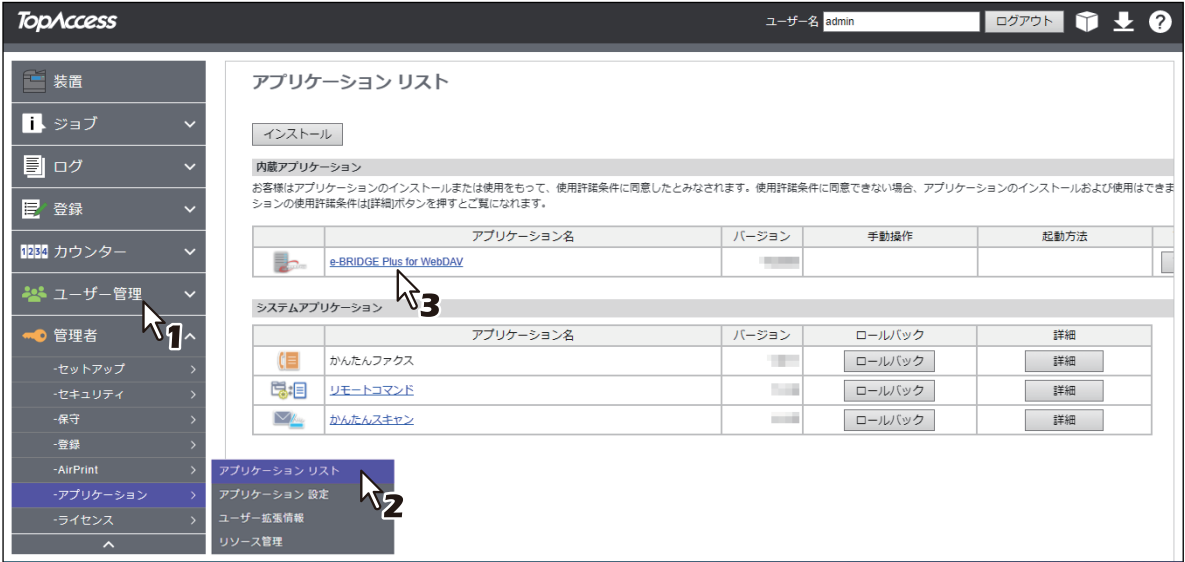

- **3 WebDAV**サーバーに接続するためにプロキシサーバーを使用する場合は[プロキシを利用す る]をクリックします。
	- MFP設定:本機で設定したプロキシ設定(TopAccess [管理者] [アプリケーション] [設定] [プロキシ設定])を使用する場合に選択します。本機でプロキシサーバーが設定されていない場合は、 このアプリケーションはプロキシサーバーを使用しないでWebDAVサーバーに接続します。
	- アプリケーション設定:このアプリケーションでプロキシサーバーを設定する場合に選択し、以下の 形式でプロキシサーバー(最大256文字)を入力します。 ホスト名[:ポート番号]

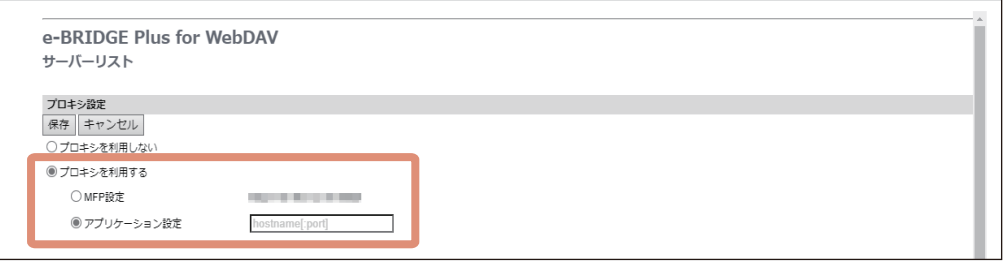

補足

プロキシサーバーを使用しないでWebDAVサーバーに接続する場合は、[プロキシを利用しない]をク リックします。

# **4** [保存]をクリックします。

[キャンセル]をクリックすると、設定を変更しないで元の設定に戻します。

# **5 WebDAVサーバーを登録したい番号の☆(設定)をクリックします。**

- 最大10か所のWebDAVサーバーを登録できます。
- ○(設定) をクリックすると、WebDAVサーバーの新規登録または設定を変更できます。
- **前**(削除) をクリックすると、登録したWebDAVサーバーを削除できます。確認メッセージが表示さ れたら、[OK]をクリックして削除を実行するか、[キャンセル]をクリックして操作をやめます。

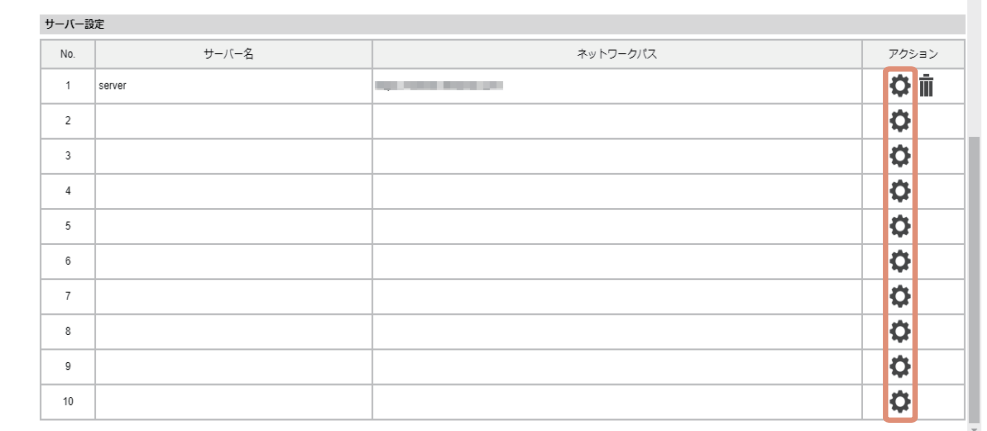

 $\mathbf{1}$ 

# **6** [**WebDAV**サーバー]画面で、**WebDAV**サーバーの登録に必要な機能を設定します。

- サーバー名:操作パネルのサーバーリスト画面に表示するWebDAVサーバー名(最大15文字)を入力 します。
- ネットワークパス:WebDAVサーバーのアドレス(最大256文字)を入力します。ネットワークパス は、URL形式の文字列を入力してください。
- ログインユーザー名: WebDAVサーバーにアクセスするユーザー名 (最大32文字) を入力します。以 下の文字は入力できません。 " , : ; < >
- パスワード:WebDAVサーバーにログインするユーザーのパスワード(最大32文字)を入力します。 入力した文字は伏せ字で表示されます。
- プロキシ設定:手順3で設定したプロキシサーバーを使用するかしないかを選択します。
- 接続テスト:[実行]をクリックすると、指定したWebDAVサーバーに接続できるかテストします。接 続失敗のメッセージが表示されたら、[ネットワークパス]、[ログインユーザー名]、[パスワード]、 [プロキシ設定]を確認して正しい設定を入力しなおします。ログインユーザー名は、ISO-8859-1\* に 準じた文字を入力してください。それ以外の文字で入力した場合は、接続に失敗します。 \* 西欧系の言語を対応している文字コード
- 利用可能な機能:WebDAVサーバーで使用できる機能(スキャン&プリント、スキャン、プリント) を選択します。

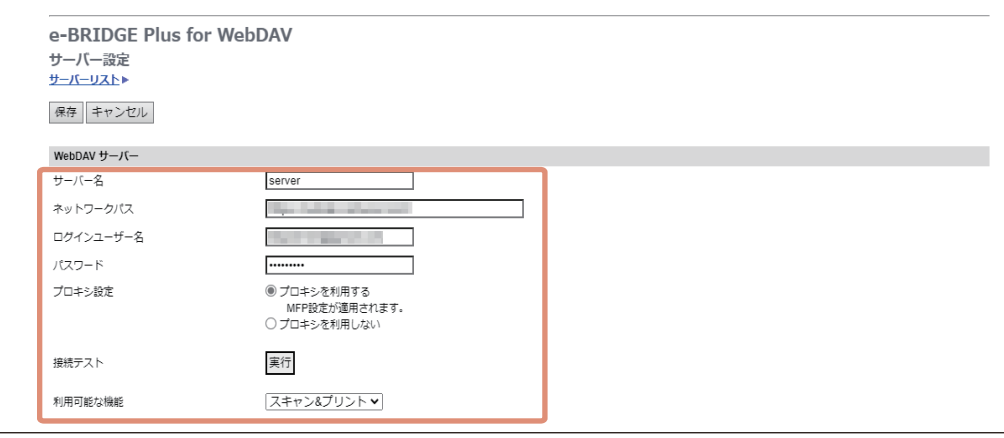

#### **7** [保存]をクリックします。

[キャンセル]をクリックすると、設定を変更しないで「プロキシ設定]/[サーバー設定]画面に戻り ます。

#### 注意

設定に問題がある場合はメッセージが表示されます。設定を訂正してから再度 [保存] をクリックして ください。

# <span id="page-12-0"></span>**■ 操作パネルの[ホーム]画面にこのアプリケーションを登録する**

操作パネルの[ホーム]画面からWebDAVサーバーにアクセスできるように、本機のTopAccessまたは操作 パネルからこのアプリケーションを登録してください。本書では、TopAccessからの登録方法を説明します。 詳しくは、TopAccessガイド/ TopAccessを参照してください。操作パネルのホーム画面設定ボタンから このアプリケーションを登録するには、**かんたん操作ガイド/ 基本操作**を参照してください。

# 注意

TopAccessの[登録]メニューにアクセスするには、管理者権限でログインする必要があります。 TopAccessの操作方法については、TopAccessガイド/ TopAccessを参照してください。

- **1 TopAccess**を起動して、管理者としてログインします。
- **2** [管理者]**>**[登録]**>**[共有ホーム]をクリックします。

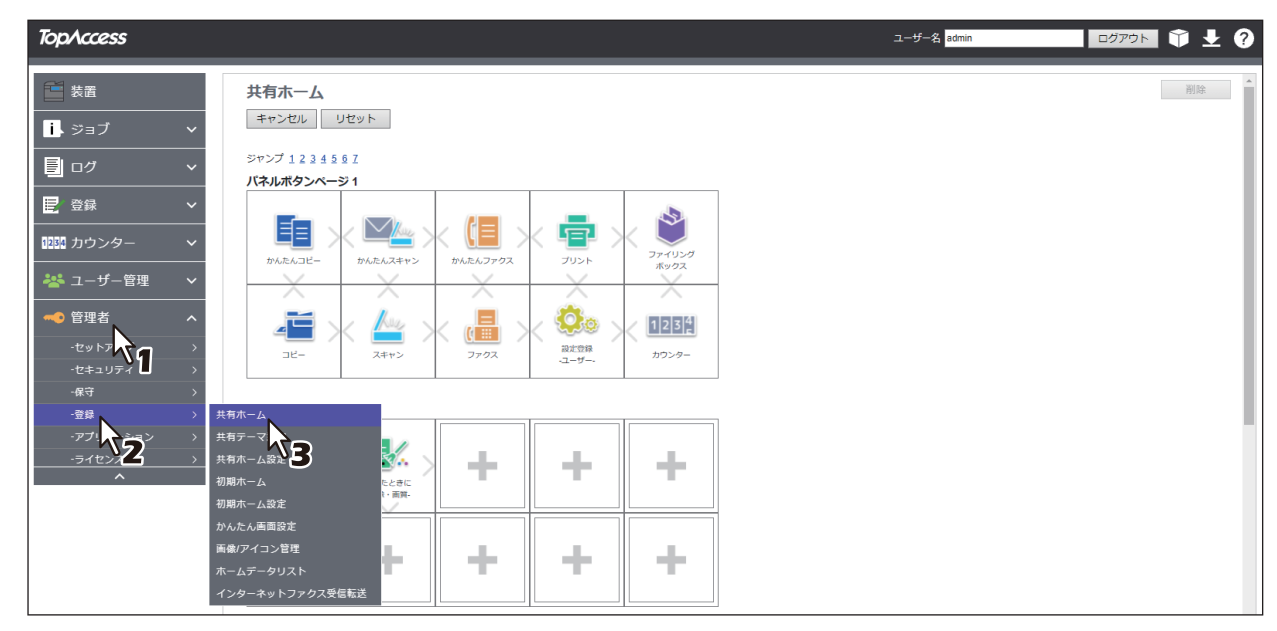

**3** このアプリケーションを登録したいパネルボタン位置まで移動して、リンクをクリックします。 [ジャンプ]の番号をクリックすると、その位置を含むリストへ直接移動します。

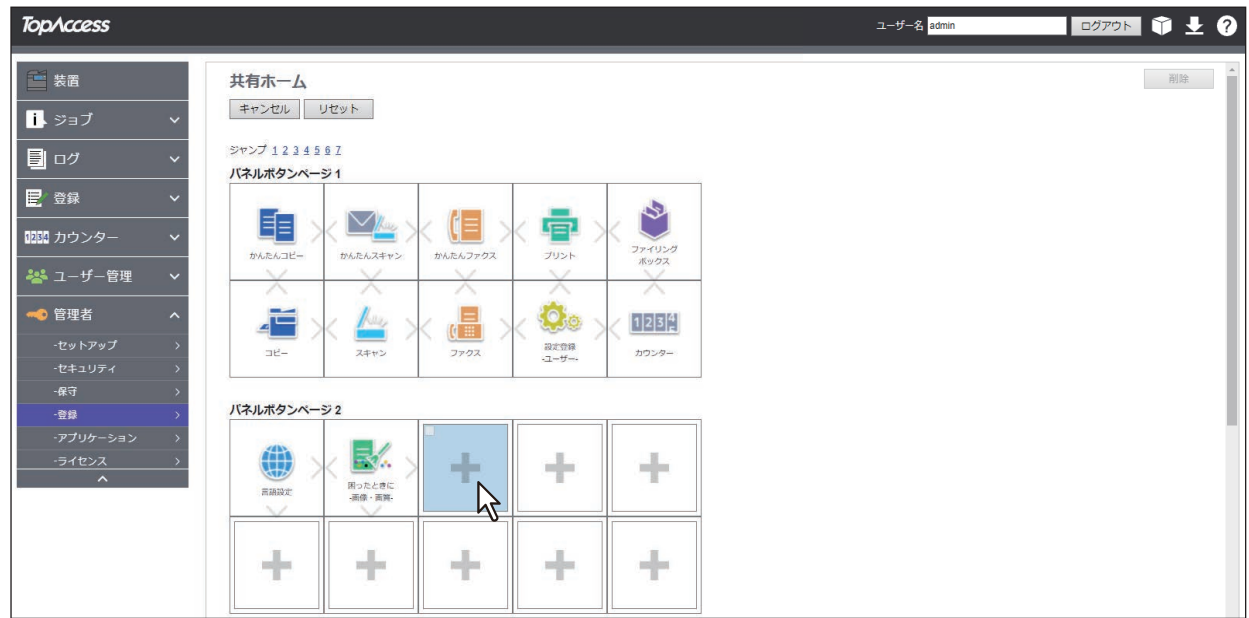

 $\mathbf{1}$ 

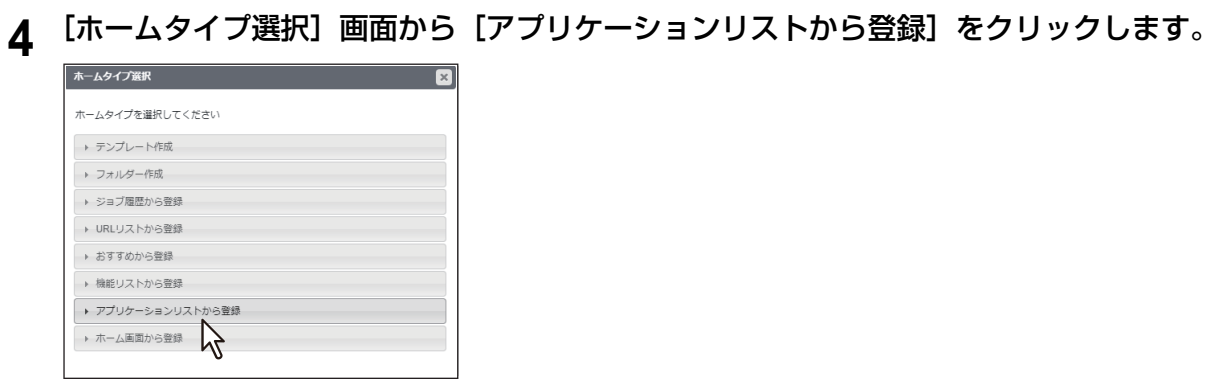

 $\mathbf{5}$  [アプリケーションリストから登録]画面から [e-BRIDGE Plus for WebDAV]をクリックし ます。

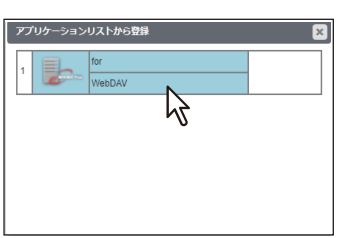

**6** [設定編集]画面で[保存]をクリックします。

[キャンセル]をクリックすると、登録せずに [設定編集]画面を閉じます。

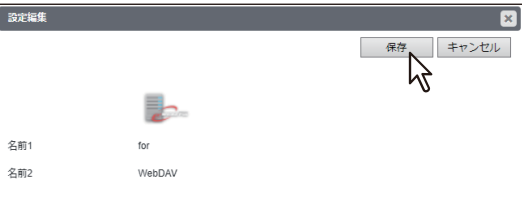

# <span id="page-14-0"></span>**操作パネルからこのアプリケーションを使用する**

本機の操作パネルから、登録されているWebDAVサーバーを選択してアクセスできます。

## <span id="page-14-1"></span>**■ WebDAVサーバーにアクセスする**

操作パネルの[ホーム]画面に登録したこのアプリケーションからWebDAVサーバーを選択してアクセスで きます。

- **1** 操作パネルの ([ホーム]ボタン)を押します。
- **2** このアプリケーションのアイコンを探して押します。

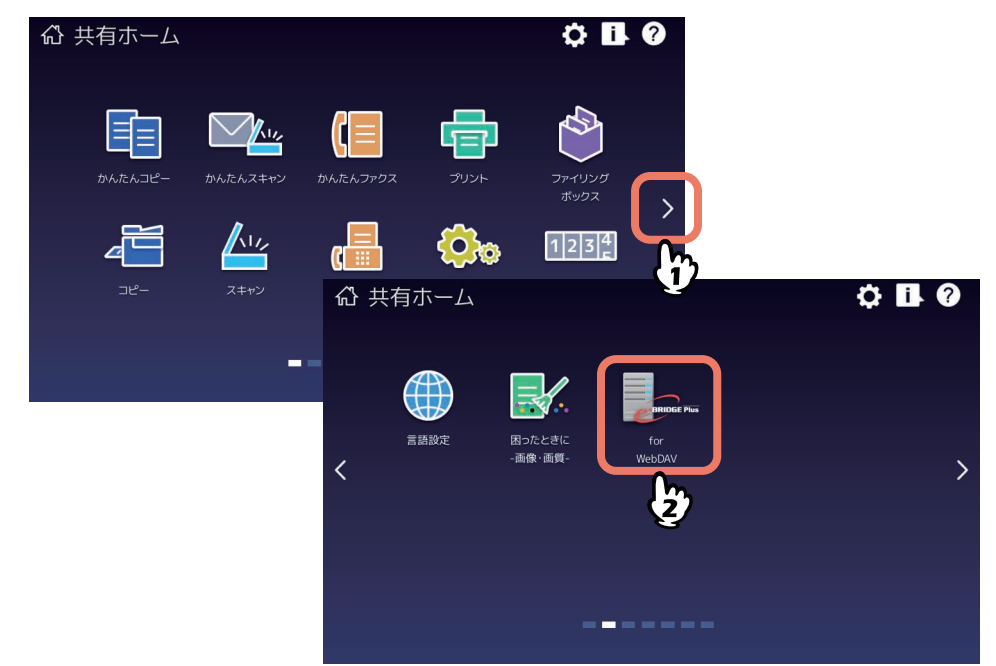

**3** [部門コード]または[ユーザー認証]画面が表示される場合は、部門コードまたはユーザー 名・パスワードを入力して[**OK**]を押してログインします。

TopAccessやこのアプリケーションで認証を必要としない設定にされている場合は、認証画面は表示さ れません。そのまま次へ進みます。

## 注意

TopAccessやこのアプリケーションの認証設定によって、認証画面が表示されるタイミングが異なりま す。このアプリケーションの起動後、印刷やスキャンする際に認証を求められる場合があります。詳し くは、管理者にお尋ねください。

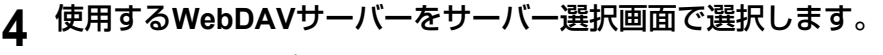

- 管理者がこのアプリケーションで登録したWebDAVサーバーの中から1つ選択できます。 P.10 「WebDAV[サーバーを登録する」](#page-9-0)
- ユーザー認証が有効な場合は、画面右上にユーザー名が表示されます。
- WebDAVサーバーを利用するには以下のいずれかへ進みます。
	- P.17 [「フォルダーを作成する」](#page-16-0)
	- P.18 [「画面に表示するファイルを絞り込む」](#page-17-0)
	- P.20 [「ファイルを印刷する」](#page-19-0)
	- P.25 [「原稿をスキャンする」](#page-24-0)

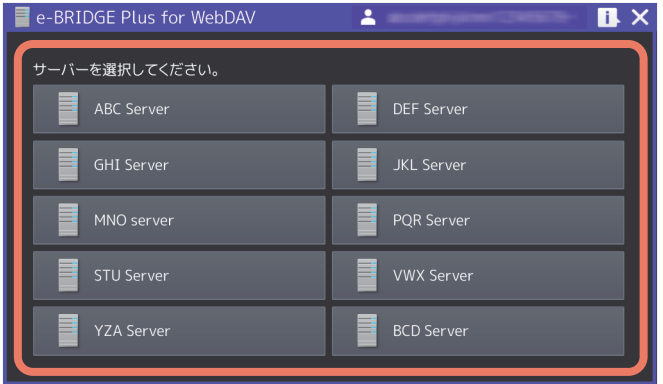

 $\mathbf{1}$ 

## <span id="page-16-0"></span>**■ フォルダーを作成する**

WebDAVサーバー内にフォルダーを作成できます。

**1** 操作パネルからこのアプリケーションを起動して、サーバー選択画面で**WebDAV**サーバーを選 択します。

P.15 「WebDAV[サーバーにアクセスする」](#page-14-1)

- **2** 必要に応じてファイルリスト画面上のフォルダーを開きます。
	- 現在選択しているWebDAVサーバー名と開いているフォルダーのパスを、画面左上に表示します(パ スが長い場合は省略されます)。
	- [戻る]を押すと、1つ上のフォルダーに戻ります。ルートフォルダーを表示中に[戻る]を押すと、 サーバー選択画面に戻ります。

# **3** [フォルダー作成]を押します。

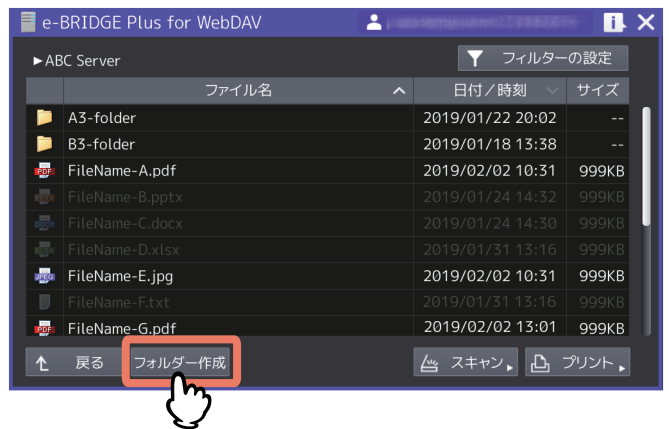

- **4** フォルダー名を入力して、[**OK**]を押します。
	- 入力欄を押すとキーボードが表示されます。以下の文字を除き最大128文字まで入力できます。  $\backslash$  / : \* " ? < > |
	- [キャンセル]を押すと、フォルダーの作成を中止してファイルリスト画面に戻ります。

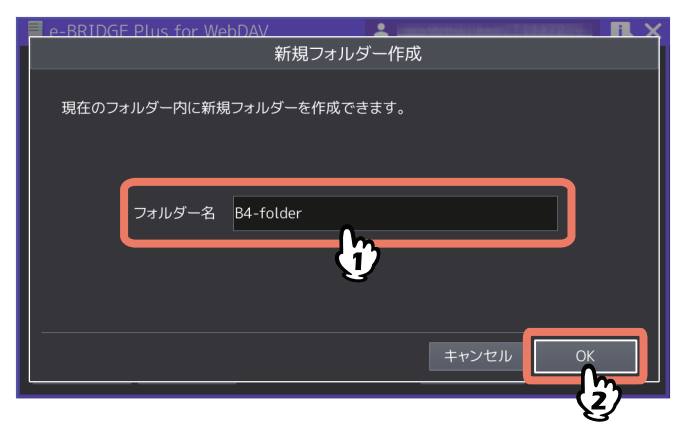

**5** 作成したフォルダーが表示されていることを確認します。

## <span id="page-17-0"></span>**■ 画面に表示するファイルを絞り込む**

WebDAVサーバーに保存されているすべてのフォルダーとファイルをファイルリスト画面に表示することが できます。また、このアプリケーションで対応できるファイルフォーマットだけをファイルリスト画面に表 示します。

#### 補足

このアプリケーションにWebDAVサーバーを登録してください。 P.10 「WebDAV[サーバーを登録する」](#page-9-0)

# **1** 操作パネルからこのアプリケーションを起動して、サーバー選択画面で**WebDAV**サーバーを選 択します。

P.15 「WebDAV[サーバーにアクセスする」](#page-14-1)

# **2** [フィルターの設定]を押します。

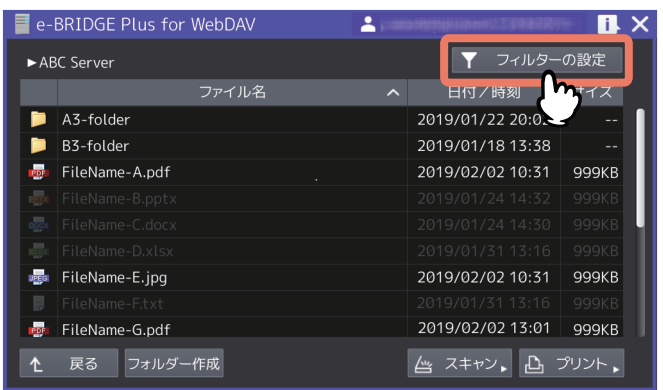

**3** [使用可能なファイルのみ表示]または[全てのファイルを表示]を選択して、[**OK**]を押しま す。

#### 注意

このアプリケーションの起動時は、[使用可能なファイルのみ表示]に設定されています。[全てのファ イルを表示]に設定した場合でも、このアプリケーションを終了すると[使用可能なファイルのみ表示] にリセットされます。

- 使用可能なファイルのみ表示:このアプリケーションで対応できる以下のフォーマットのファイルだ けをファイルリスト画面に表示します。
	- プリント可能ファイル: JPEG、PDF
	- スキャン可能ファイル: JPEG、PDF、TIFF DOCX、PPTX、XLSX (OCRオプション装着時のみ)
	- ファイルサイズ: 最大 64 MByte
- 全てのファイルを表示:WebDAVサーバーに保存されているすべてのファイルをファイルリスト画面 に表示します。
- [キャンセル]を押すと、設定変更を中止して画面を閉じます。

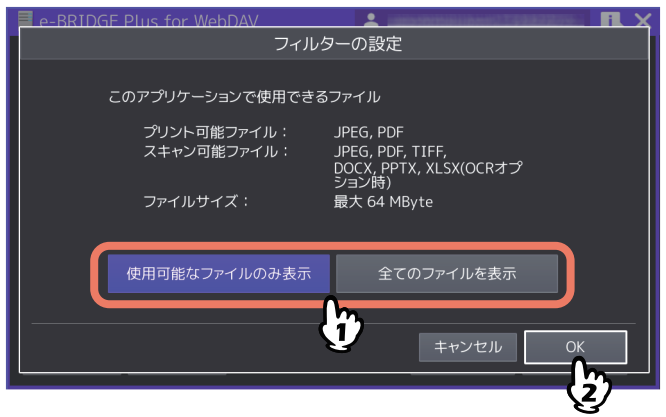

## <span id="page-19-0"></span>**■ ファイルを印刷する**

WebDAVサーバーに保存してあるJPEG、PDFファイルを本機にダウンロードして印刷することができます。

#### 注意

選択したWebDAVサーバーで印刷が許可されている場合のみ、ファイルを印刷できます。設定が分からない 場合は、管理者にお尋ねください。 P.10 「WebDAV[サーバーを登録する」](#page-9-0)

#### 補足

ファイルサイズは64MBまでダウンロードできます。

#### **□ 印刷手順**

**1** 操作パネルからこのアプリケーションを起動して、サーバー選択画面で**WebDAV**サーバーを選 択します。

P.15 「WebDAV[サーバーにアクセスする」](#page-14-1)

# **2** 必要に応じて、フォルダーを選択して開きます。

開いたフォルダーに保存してあるファイルを印刷できます。 P.17 [「フォルダーを作成する」](#page-16-0)

補足

ファイルが多い場合は、[フィルターの設定]画面で[使用可能なファイルのみ表示]を選択してくださ い。ファイルの選択が簡単になります。 P.18 [「画面に表示するファイルを絞り込む」](#page-17-0)

# **3** 印刷するファイルを押して、[プリント]を押します。

グレーアウトで表示されているファイルは、印刷できません。

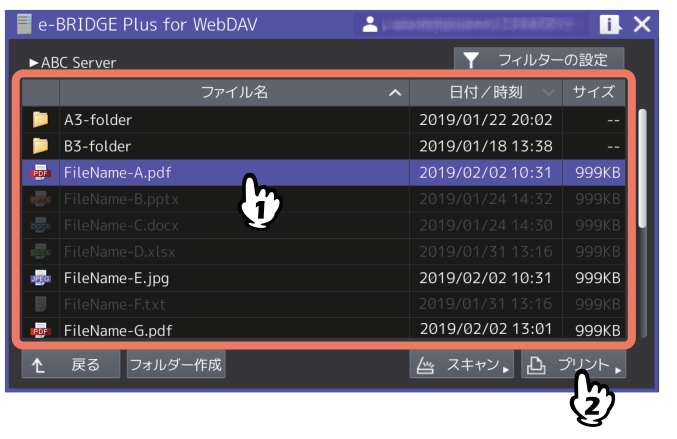

# 4 印刷設定を選択して、[スタート] (または操作パネルの [スタート] ボタン) を押します。

- 画面と印刷設定の詳細については、以下を参照してください。 P.23 [「\[印刷設定\]画面」](#page-22-0)
- [キャンセル]を押すと、印刷操作を中止します。
- [リセット] (または操作パネルの [リセット] ボタン) を押すと、変更した設定が本機に設定されて いる初期値に戻ります。

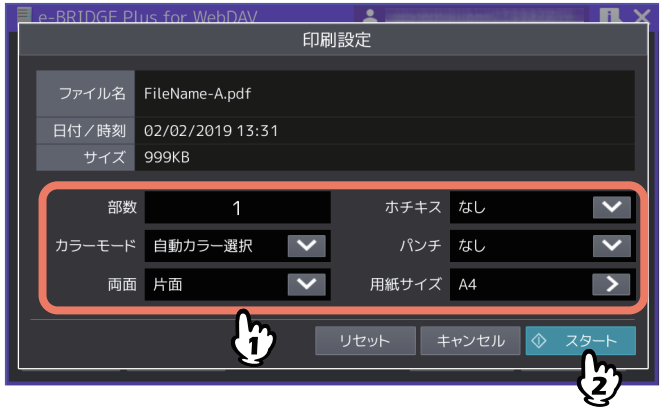

# 5 [ダウンロード中]画面が表示されます。

ダウンロードが完了すると自動的に本機が印刷を開始し、ファイルリスト画面に戻ります。

[ジョブ削除]を押すとファイルのダウンロードを中止して[印刷設定]画面に戻ります。

#### 注意

- 操作パネルの △ ┃([ホーム] ボタン) 押すと [ホーム] 画面に戻りますが、ファイルのダウンロー ドは中止されません。
- セキュア (暗号化) PDFのダウンロード中は、操作パネルの △ | ([ホーム] ボタン) 押すとファイ ルのダウンロードを中止します。

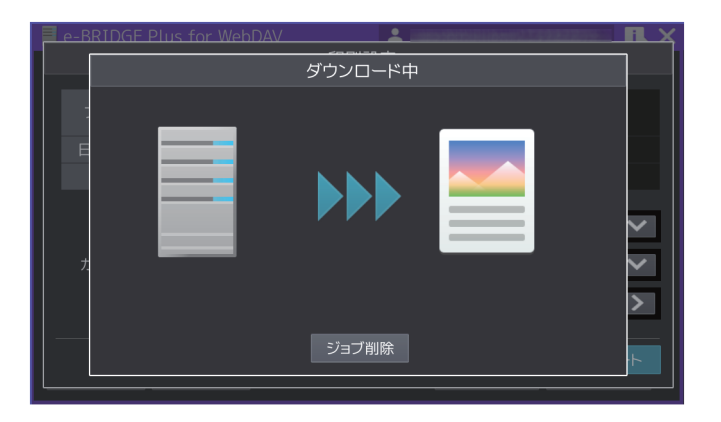

#### 選択したファイルがセキュア (暗号化) PDFの場合

自動的に [セキュアPDFプリント]画面が表示されます。パスワードを入力して [OK] を押します。

- [パスワード]の入力欄を押すとキーボードが表示されます。パスワードは32桁まで入力できます。
- [キャンセル]を押すと、印刷を中止して[印刷設定]画面に戻ります。

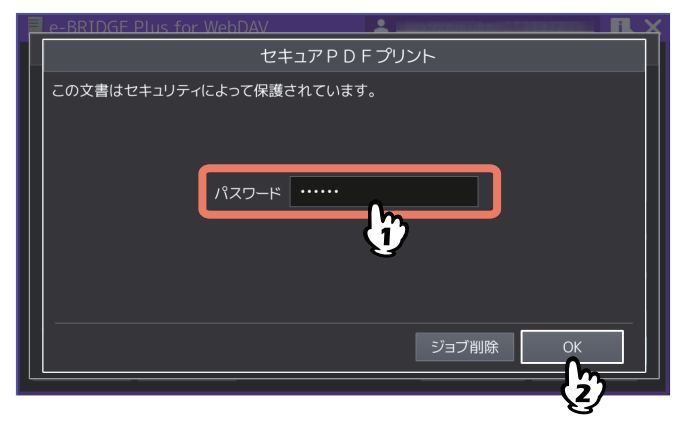

# <span id="page-22-0"></span>**□[印刷設定]画面**

このアプリケーションの[印刷設定]画面は、以下の設定を選択することができます。

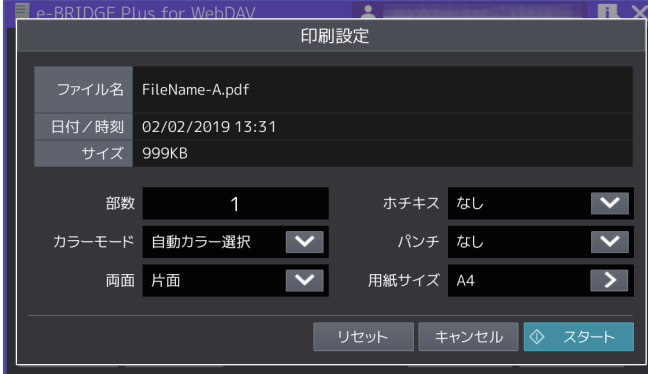

# **ファイル名**

選択したファイル名を表示します。 この画面で選択や変更はできません。

## **日付/時刻**

選択したファイルの作成日時を表示します。 この画面で選択や変更はできません。

# **サイズ**

選択したファイルのサイズを表示します。 この画面で選択や変更はできません。

#### **部数**

印刷部数(1~999)を設定します。入力欄を押すと、キーボードが表示されます。

## **カラーモード/トナーモード**

- 印刷カラー(自動カラー選択、フルカラー、白黒)を選択します。
- Loops LP35/LP45/LP50をご使用の場合は、トナーモード(白黒、ブルー)を選択します。

#### 補足

ユーザー認証が有効で、ユーザーにカラー印刷の権限が割り当てられていない場合は設定できません。

#### **両面**

両面印刷(片面、両面(左/右とじ)、両面(上/下とじ))を選択します。

# **ホチキス**

ホチキス留め(なし、左上、右上)を選択します。

# **パンチ**

パンチ穴(なし、左中央、上中央)を選択します。

 $\mathbf{1}$ 

#### **用紙サイズ**

[>]を押すと[用紙サイズ設定]画面が開きます。以下の設定を選択して[OK]を押します。[キャンセル] を押すと、変更した設定を破棄します。

#### 注意

[用紙サイズ設定]画面に表示する用紙サイズは、お使いの機種により異なります。使用できる用紙サイズに ついては、仕様ガイド/ 本機の仕様を参照してください。

- 原稿サイズを優先する PDFに埋め込まれた原稿サイズ(用紙サイズ)で印刷する場合は、[ON]を選択します。 サイズ
	- [原稿サイズを優先する]を [OFF]に設定した場合に、原稿サイズ(用紙サイズ)を選択します。
- サイズオプション [原稿サイズを優先する]を [OFF]に設定した場合に、選択します。
	- -[フィット]を選択すると、原稿サイズを選択した用紙サイズに合わせて拡大または縮小して印刷します。
	- -[大きいサイズを縮小]を選択すると、原稿サイズが選択している用紙サイズより大きい場合は縮小して 印刷します。原稿サイズが選択している用紙サイズと同じか小さい場合は、拡大せずに印刷します。

#### PDFファイル印刷時の画面

[サイズ]に表示する用紙サイズは、お使いの機種により異なります。

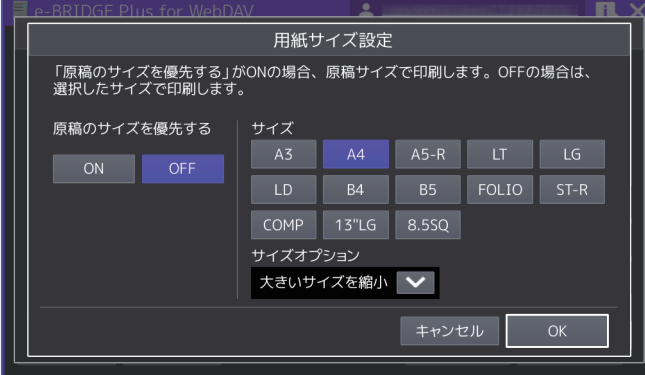

#### JPEGファイル印刷時の画面

[サイズ]に表示する用紙サイズは、お使いの機種により異なります。

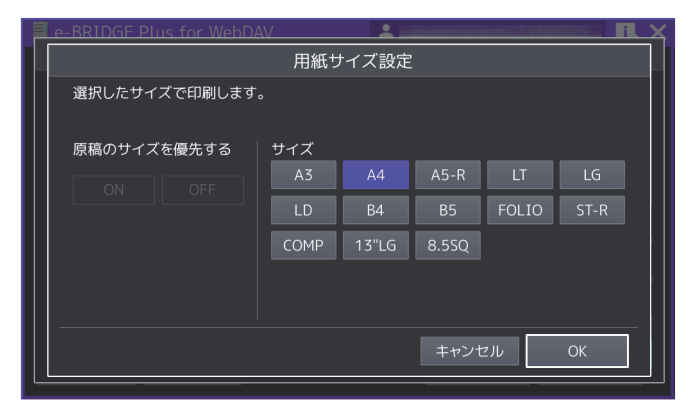

#### 注意

- PDFファイルを印刷する場合に[原稿サイズを優先する]と[サイズオプション]が表示されます。
- JPEGファイルを印刷する場合に「原稿サイズを優先する]の「ON]と「OFF]は選択できません。また、 [サイズオプション]は表示されません。

# <span id="page-24-0"></span>**■ 原稿をスキャンする**

原稿をスキャンして、WebDAVサーバーにアップロードして保存することができます。

#### 注意

選択したWebDAVサーバーでスキャンが許可されている場合のみ、ファイルをスキャンして保存できます。 設定が分からない場合は、管理者にお尋ねください。 P.10 「WebDAV[サーバーを登録する」](#page-9-0)

## **□ スキャン手順**

**1** 操作パネルからこのアプリケーションを起動して、サーバー選択画面で**WebDAV**サーバーを選 択します。

P.15 「WebDAV[サーバーにアクセスする」](#page-14-1)

**2** 必要に応じてフォルダーを選択して開きます。 開いたフォルダーに、スキャンしたファイルを保存できます。 P.17 [「フォルダーを作成する」](#page-16-0)

# **3** 原稿を原稿ガラスまたは自動原稿送り装置にセットします。

原稿のセットのしかたについては、用紙準備ガイド/用紙の準備を参照してください。

**4** [スキャン]を押します。

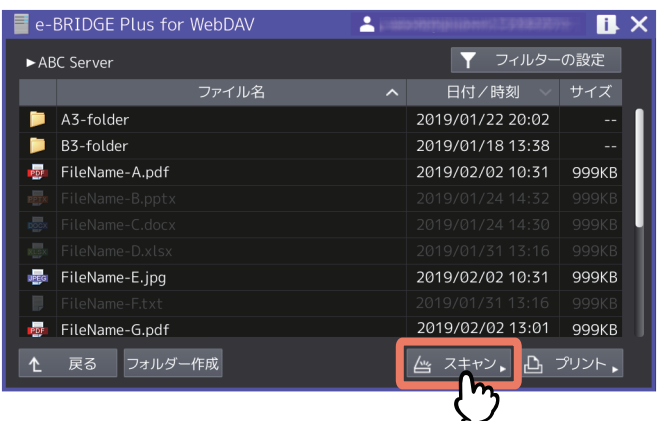

**5** スキャン設定を選択して、[スタート] (または操作パネルの [スタート] ボタン) を押します。

# 注意

- [ファイル名]に入力されていないとスキャンできません。
- 画面とスキャン設定の詳細については、以下を参照してください。 P.28 [「\[スキャン設定\]画面」](#page-27-0)
- [キャンセル]を押すと、スキャンを中止します。
- [リセット] (または操作パネルの [リセット] ボタン) を押すと、変更した設定が本機に設定されて いる初期値に戻ります。

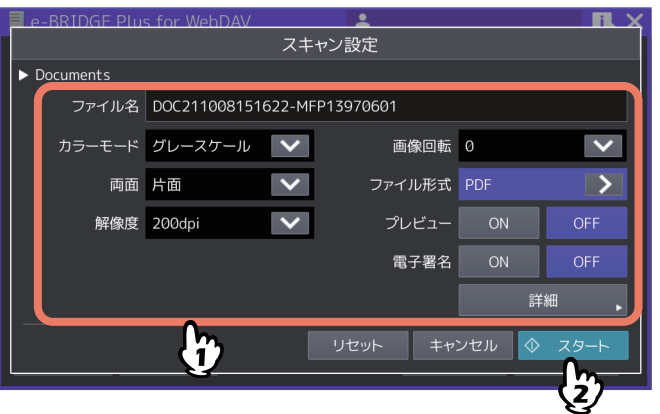

# **6** スキャンが終了するまで待ちます。

- 原稿ガラスに原稿をセットした場合
	- 続けて複数ページを原稿ガラスでスキャンするには、手順7へ進みます。
	- 1ページだけスキャンして終了するには、手順9へ進みます。
- 自動原稿送り装置に原稿をセットした場合
	- [プレビュー]を [ON]にしている場合は、手順7へ進みます。
	- [プレビュー]を [OFF] にしている場合に、続けて別の原稿を自動原稿送り装置にセットしてス キャンする場合は、スキャン中に [継続]を押して手順7へ進みます。

補足

自動原稿送り装置を使用中にスキャン操作を中止したい場合は、[ストップ]を押します。

 $\mathbf{1}$ 

# **7** 次ページを原稿ガラスまたは自動原稿送り装置にセットしたら、[スタート](または操作パネ ルの [スタート] ボタン) を押します。

- [プレビュー]を [ON] にしている場合は、スキャンしたページのプレビュー画面を表示します。
- [ジョブ削除]を押すと、スキャン操作を中止してジョブを削除できます。確認画面が表示されたら、 [はい]を押してジョブを削除するか、[いいえ]を押してジョブ削除操作を中止します。

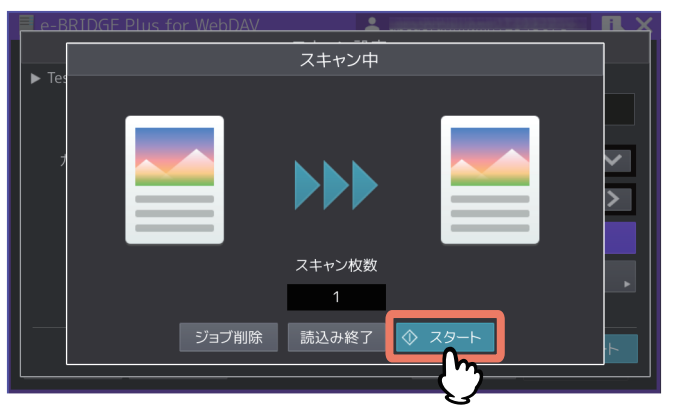

**8** 最後のページをスキャンし終えるまで、上記手順**6**と**7**を繰り返します。

# **9** スキャンが終了したら[読み込み終了]を押します。

[プレビュー]を [ON] にしている場合は、スキャンしたページのプレビュー画面を表示します。

- [<] または [>] を押すと、プレビューページが切り替わります。
- プレビューページを押すと、そのページが拡大表示されます。[ページ削除]を押すと、そのページを 削除します。確認画面が表示されたら、[はい]を押してページを削除するか、[いいえ]を押して削 除操作を中止します。拡大を終了するには、その拡大プレビューページを再度押します。
- [ジョブ削除]を押すと、プレビュー表示しているジョブを削除します。確認画面が表示されたら、 [はい]を押してジョブを削除するか、[いいえ]を押して削除操作を中止します。
- プレビューしているページを削除する場合は、[編集]を押して削除したいページの を押してくだ さい。ただし、 は、1ページだけプレビューされている場合は表示されません。
- プレビューしているページのページ順序を変えたい場合は、[編集] を押して < または ▶ を押してく ださい。
- PDFファイルをプレビューしている場合は、ページを回転させることができます。[編集]を押して、 回転させたいページの を押してください。 を押すごとに時計回りに90度回転します。

## **10**後処理が終了するまで待ちます。

- スキャンした原稿をファイルとして作成する処理が続きます。
- 高圧縮のPDFファイル形式を選択した場合は、PDFの圧縮処理が続きます。
- [白紙ページ除去]が[ON]で実際に除去できる白紙ページがある場合は、除去処理が続きます。
- OCRで読み取るPDFファイル形式を選択した場合は、OCR処理が続きます。
- 以下の条件でスキャンした場合は、処理を中止して[スキャン設定]画面に戻ることができます。
	- ファイル形式が高圧縮PDFか、OCRライセンスが有効時に選択できる形式の場合に、[文書作成] 画面で[ジョブ削除]を押す。
	- ファイル形式にJPEGまたはTIFF(シングル)を選択して、複数ページをスキャンした場合に、 [アップロード]画面で[ジョブ削除]を押す。 P.28 [「ファイル形式」](#page-27-1)

補足

[白紙ページ除去]を[ON]にしている場合は確認画面が表示されます。[OK]を押して画面を閉じる か、5秒後に自動的に画面が閉じるまで待ちます。

# <span id="page-27-0"></span>**□[スキャン設定]画面**

このアプリケーションの[スキャン設定]画面では、以下の設定を選択できます。

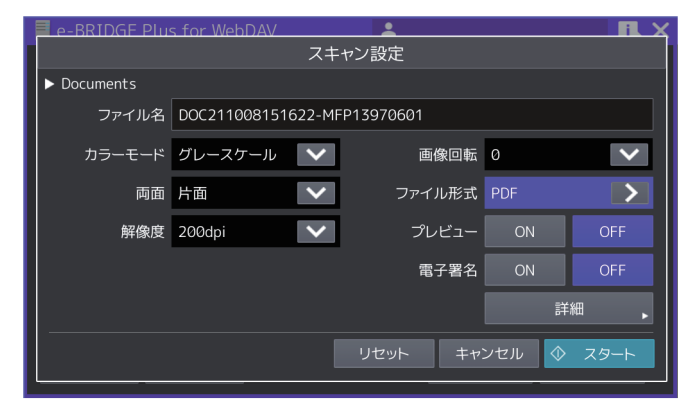

#### 補足

お使いの機種によっては、原稿ガラスでスキャンする場合の原稿サイズが表示されます。 原稿サイズについては、設定管理ガイド/ 設定/登録を参照ください。

#### **ファイル名**

ファイル名を表示します。入力欄を押して、表示されるキーボードでファイル名を変更することができます。 最大128文字まで入力できます (\ / : \* ? " < > | を除く)。

#### 注意

本機の設定によりスペースとファイル名末尾のピリオドは、アンダースコアに変換されます。

#### **カラーモード**

スキャンカラー(白黒、グレースケール、フルカラー、自動カラー選択)を選択します。

#### **両面**

両面スキャン(片面、両面(左/右とじ)、両面(上/下とじ))を選択します。

#### **解像度**

解像度(100、150、200、300、400、600dpi)を選択します。

#### **原稿モード**

原稿モード(文字、文字/写真、写真、ブルー原稿\* )を選択します。 \*Loops LP35/LP45/LP50をご使用の場合に選択できます。

#### **画像回転**

回転する角度(0、90、180、270)を選択します。

#### <span id="page-27-1"></span>**ファイル形式**

[>]を押すと選択画面が開きます。ファイル形式(PDF、セキュアPDF、高圧縮PDF、PDF/A、PDF (OCR)、セキュアPDF(OCR)、高圧縮PDF(OCR)、PDF/A(OCR)、JPEG、TIFF(シングル)、TIFF(マ ルチ)、DOCX、XLSX、PPTX)を選択して、[閉じる]を押します。[セキュアPDF]または[セキュアPDF (OCR)]を選択すると、[セキュアPDF設定]画面が表示します。暗号化の方法を設定します。 P.29 [「詳細」](#page-28-0)

 $\mathbf{1}$ 

#### 注意

PDF(OCR)、セキュアPDF(OCR)、高圧縮PDF(OCR)、PDF/A(OCR)、DOCX、XLSX、PPTXファイ ル形式を選択して文字をOCR機能で読み取るには、OCRオプションが必要です。OCRオプションについての 説明は、スキャンガイド/ スキャンを参照してください。

#### **プレビュー**

スキャンしたページをプレビューする場合は、[ON]を選択します。

#### **電子署名**

PDFファイルに電子署名を付加する場合は、[ON]を選択します。お使いの機種により、この機能は設定で きません。

#### <span id="page-28-0"></span>**詳細**

[詳細]を押すと、[詳細設定]画面が開きます。以下の詳細設定を変更して[OK]を押します。[キャンセ ル]を押すと、設定変更を中止します。

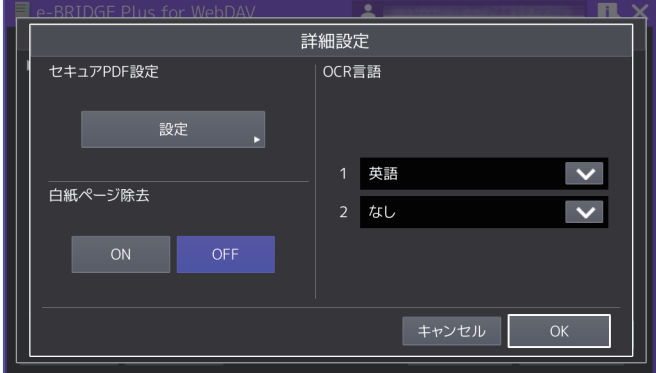

#### セキュアPDF設定

[ファイル形式]から [セキュアPDF] または [セキュアPDF (OCR)] を選択した場合は、[設定] を押し て [セキュアPDF設定]画面を開きます。暗号化の方法を設定して [OK] を押します。[キャンセル] を 押すと、設定変更を中止します。

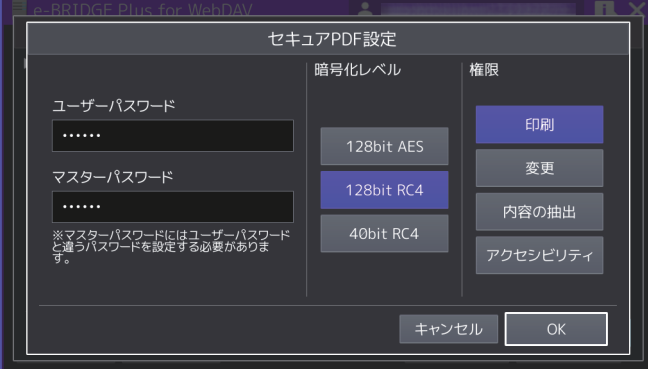

- ユーザーパスワード

暗号化されたPDFを開くためのパスワードを入力します。入力欄を押すとキーボードが表示されます。32 文字まで入力できます。

- マスターパスワード 暗号化レベルや権限付与などの暗号化設定を変更するためのマスターパスワードを入力します。入力欄 を押すとキーボードが表示されます。32文字まで入力できます。

注意

PDFを暗号化するには、[ユーザーパスワード]または [マスターパスワード]のどちらかを必ず設定 してください。両方設定する場合は、異なるパスワードを設定してください。

#### - 暗号化レベル 暗号化レベルを選択します。 128bit AES - Acrobat 7.0, PDF V1.6に互換性のある暗号化レベルを設定します。 128bit RC4 - Acrobat 5.0, PDF V1.4に互換性のある暗号化レベルを設定します。 40bit RC4 - Acrobat 3.0, PDF V1.1に互換性のある暗号化レベルを設定します。 - 権限 PDFの操作権限を選択します。ボタンを押して青色にすると、以下の操作が許可されます。ボタンを押 して黒色にすると、操作が制限されます。 印刷 - 暗号化PDFファイルの印刷 変更 - 暗号化PDFファイルの変更

内容の抽出 - 暗号化PDFファイルの内容をコピー、抽出 アクセシビリティ - アクセシビリティ機能の利用

#### 注意

暗号化レベルで [40bit RC4] を選択した場合、[内容の抽出]と [アクセシビリティ]は、連動して設定 されます。[内容の抽出]操作を許可にすると[アクセシビリティ]機能の利用も許可になり、[内容の抽 出]操作を制限すると[アクセシビリティ]機能の利用も制限されます。[アクセシビリティ]機能を操作 した場合も同様に[内容の抽出]が連動して設定されます。

OCR言語

「ファイル形式」で選択するOCR読み取りファイルフォーマットに対して、[OCR第1言語]と [OCR第2 言語]を選択します。[>]を押すと「OCR言語]画面が開きますので、以下の言語から選択して「OK] を押します。[キャンセル]を押すと、設定変更を中止します。 なし\* 、英語、ドイツ語、フランス語、スペイン語、イタリア語、デンマーク語、フィンランド語、ノル ウェー語、スウェーデン語、オランダ語、ポーランド語、ロシア語、日本語、中国語(簡体字)、中国語 (繁体字)、ポルトガル語(ブラジル)、ポルトガル語(ヨーロッパ)、トルコ語 \*[なし]はOCR第2言語で選択できます。

#### 注意

- [OCR言語]画面に何も表示されない場合は、OCR読み取りファイルフォーマットに対応したファイ ル形式が選択されているか[ファイル形式]を確認してください。
- 文字をOCR機能で読み取るには、OCRオプションが必要です。OCRオプションについての説明は、 スキャンガイド/ スキャンを参照してください。
- 白紙ページ除去 保存するファイルからスキャンした白紙ページを除去する場合は、[ON]を選択します。

# <span id="page-29-0"></span>**■ アプリケーションを終了する**

操作パネルの ([ホーム]ボタン)を押すか、サーバー選択画面またはファイルリスト画面で右上の [X]ボタンを押します。このアプリケーションが終了して[ホーム]画面を表示します。

# <span id="page-30-0"></span>**困ったときは**

トラブルやエラーが発生すると、画面にメッセージが表示されます。また、TopAccessのアプリケーション ログに操作状況が記録されます。困ったときは、メッセージやログを確認して、以下の説明を参考に問題を 解消してください。ユーザーがトラブルの状況や対処方法が分からない場合は、管理者にご相談ください。

#### 補足

TopAccessのアプリケーションログに、スキャン、OCR処理、印刷の実行状況が記録されます。

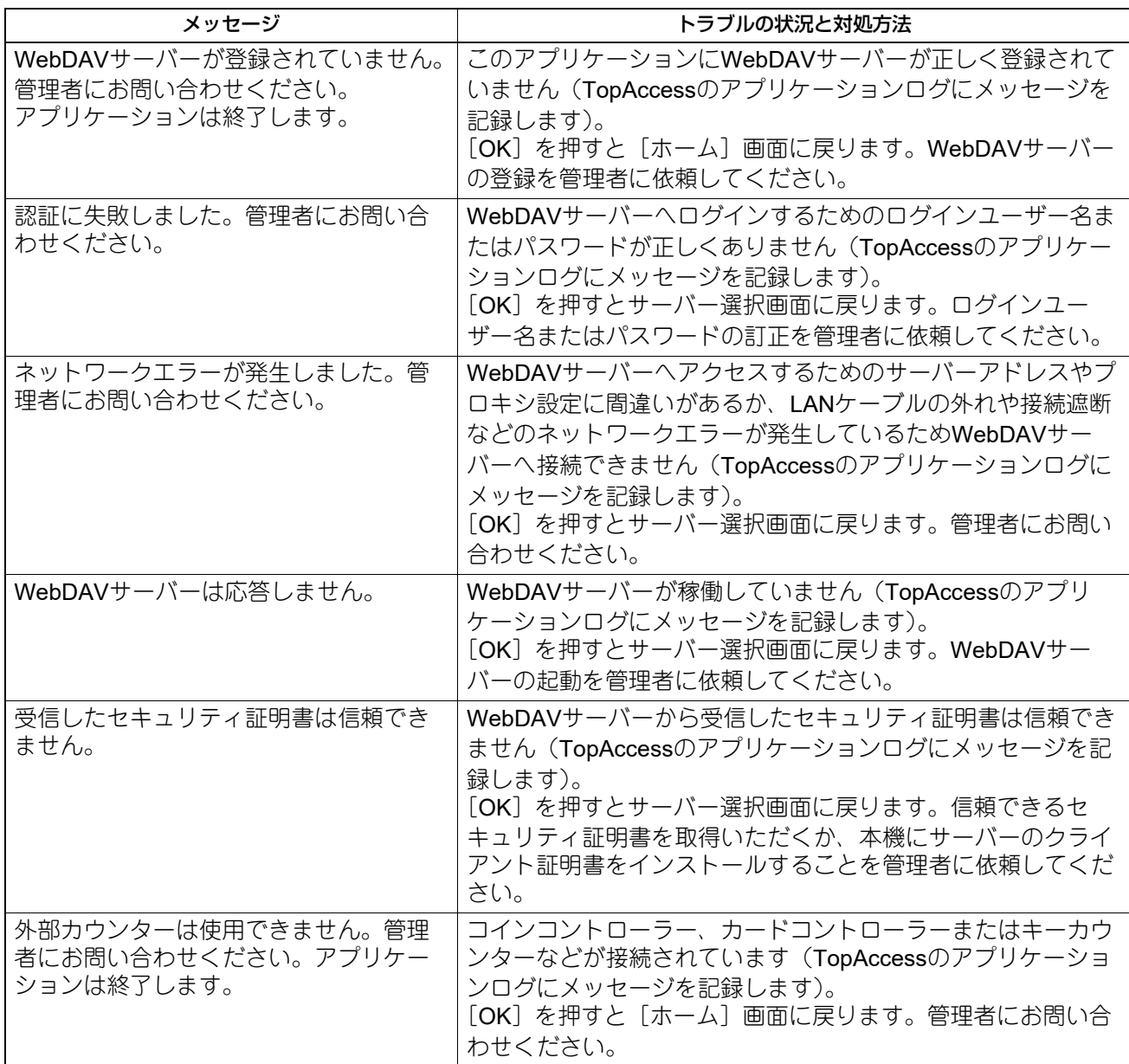

 $\mathbf{1}$ 

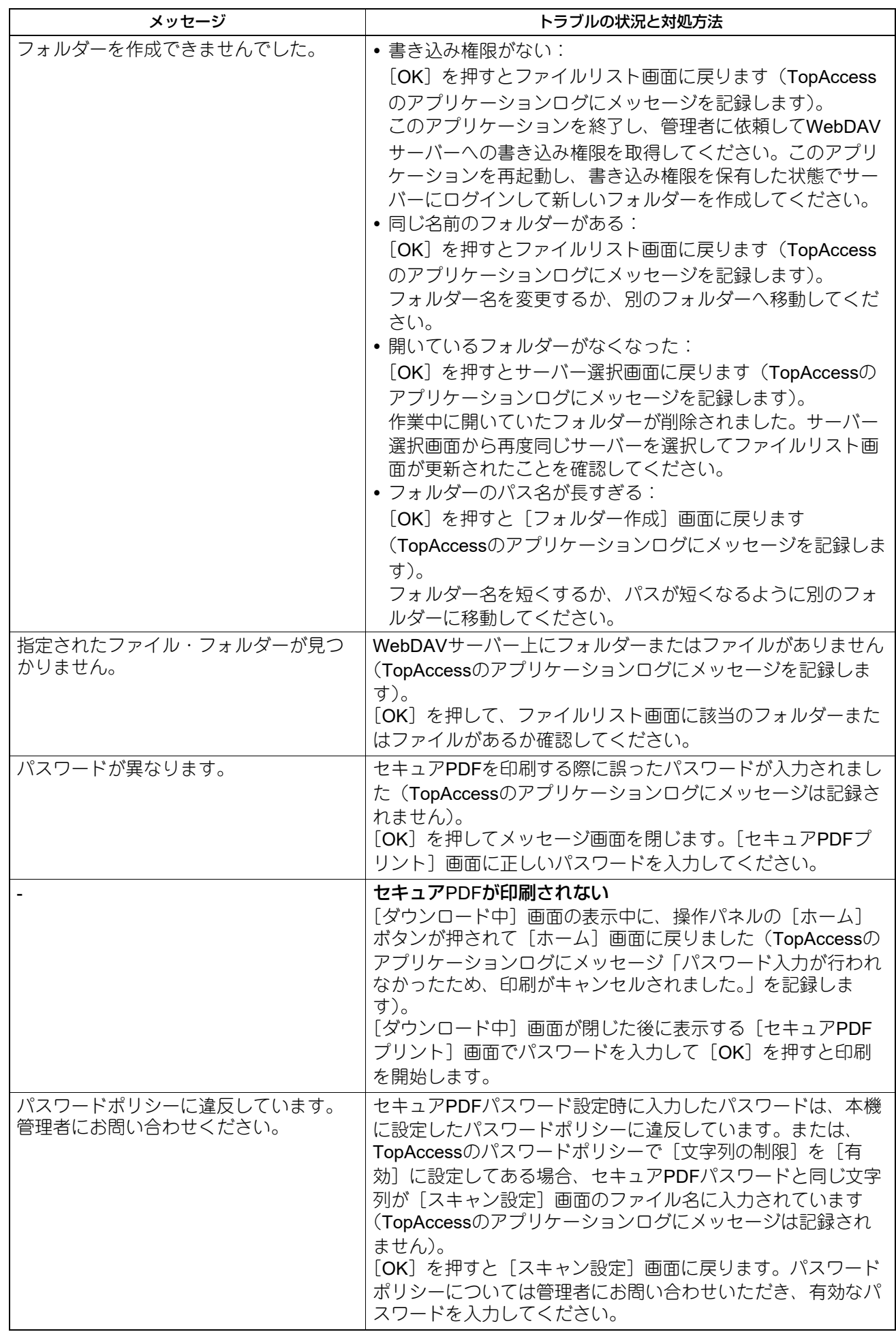

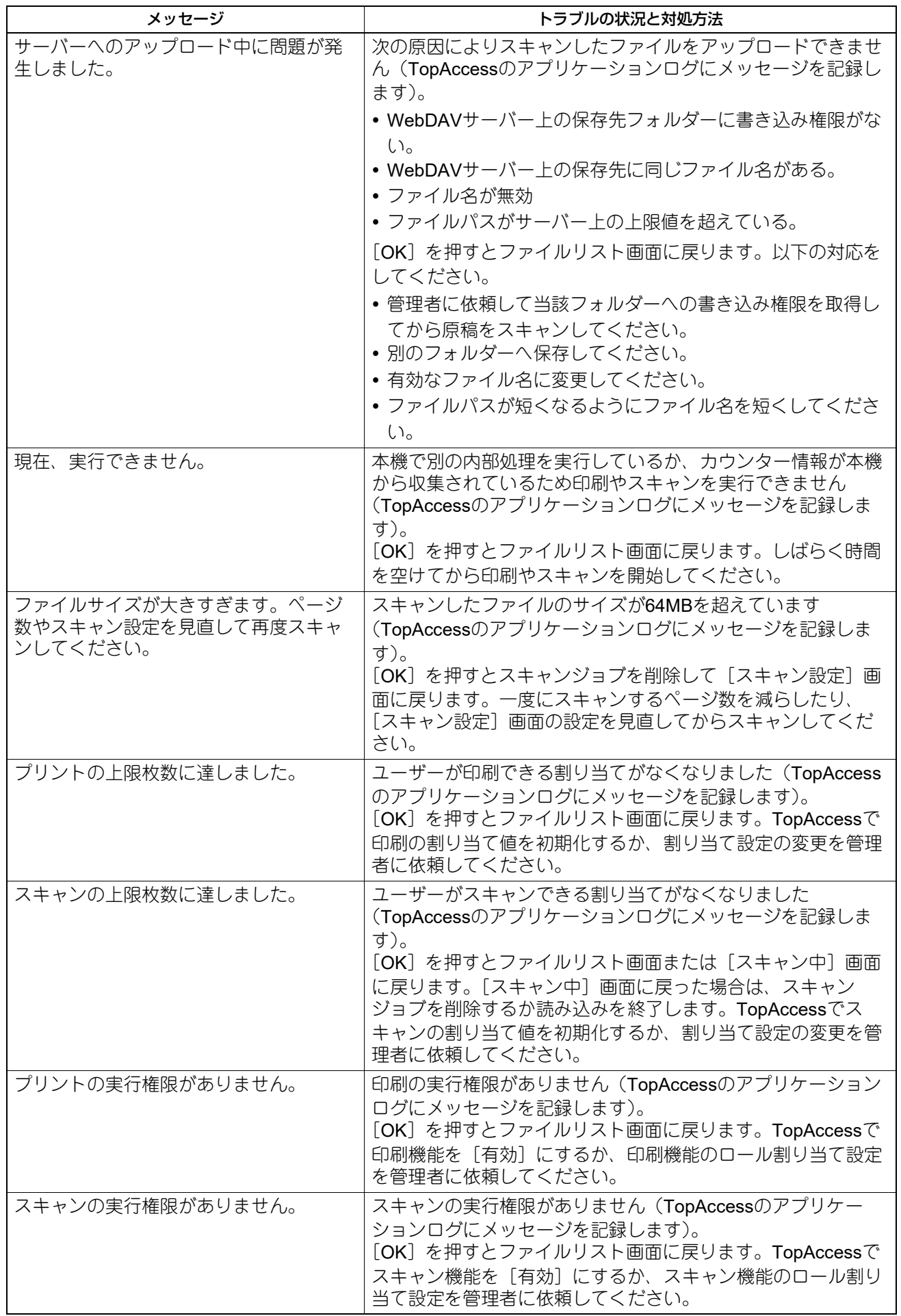

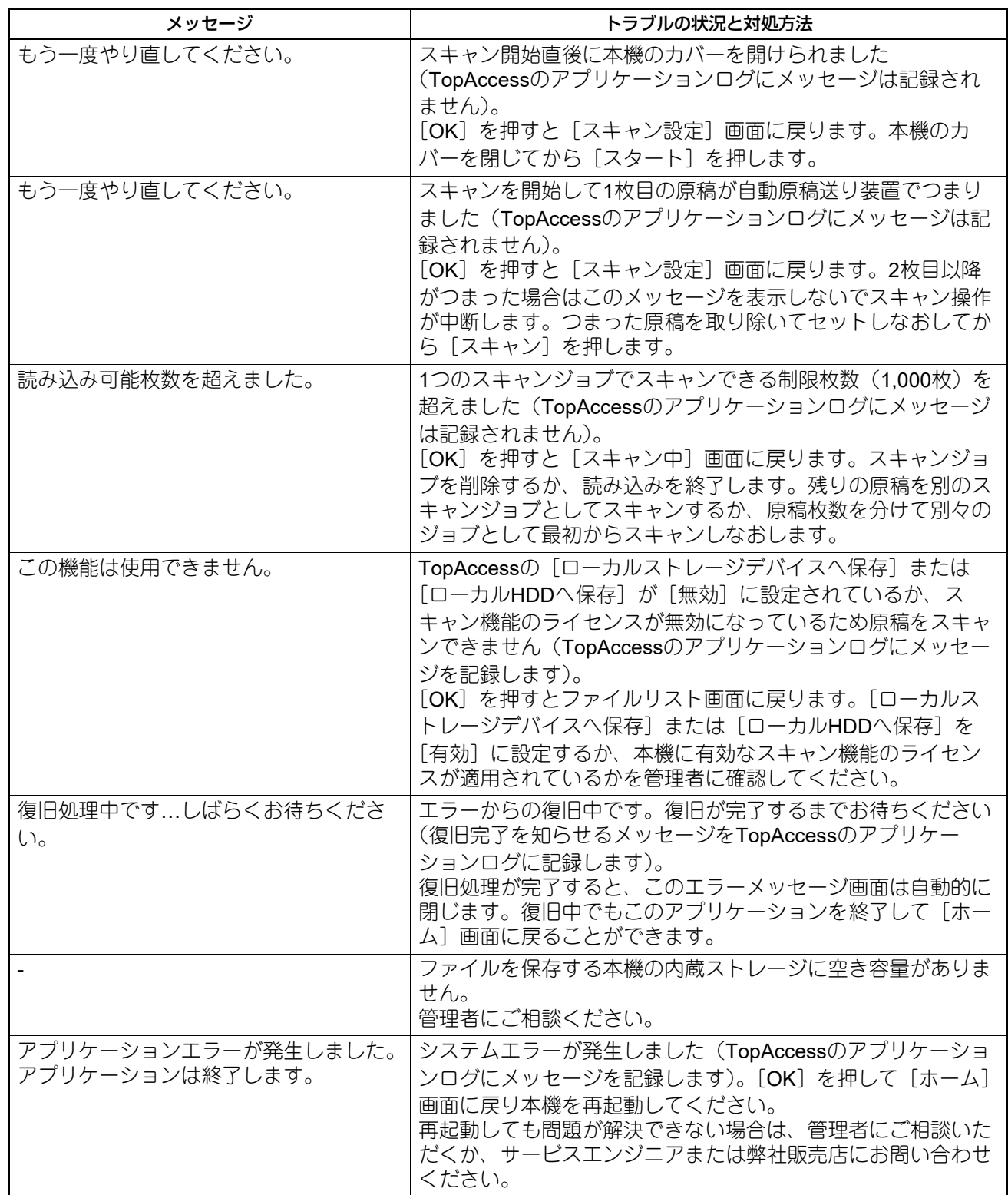

# 東芝デジタル複合機 **e-BRIDGE Plus for WebDAV** 取扱説明書

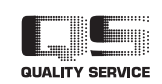

R180820V5102-TTEC Ver02 F 発行2022年7月

東芝テック株式会社